# 编译构建

快速入门

文档版本 01 发布日期 2023-11-15

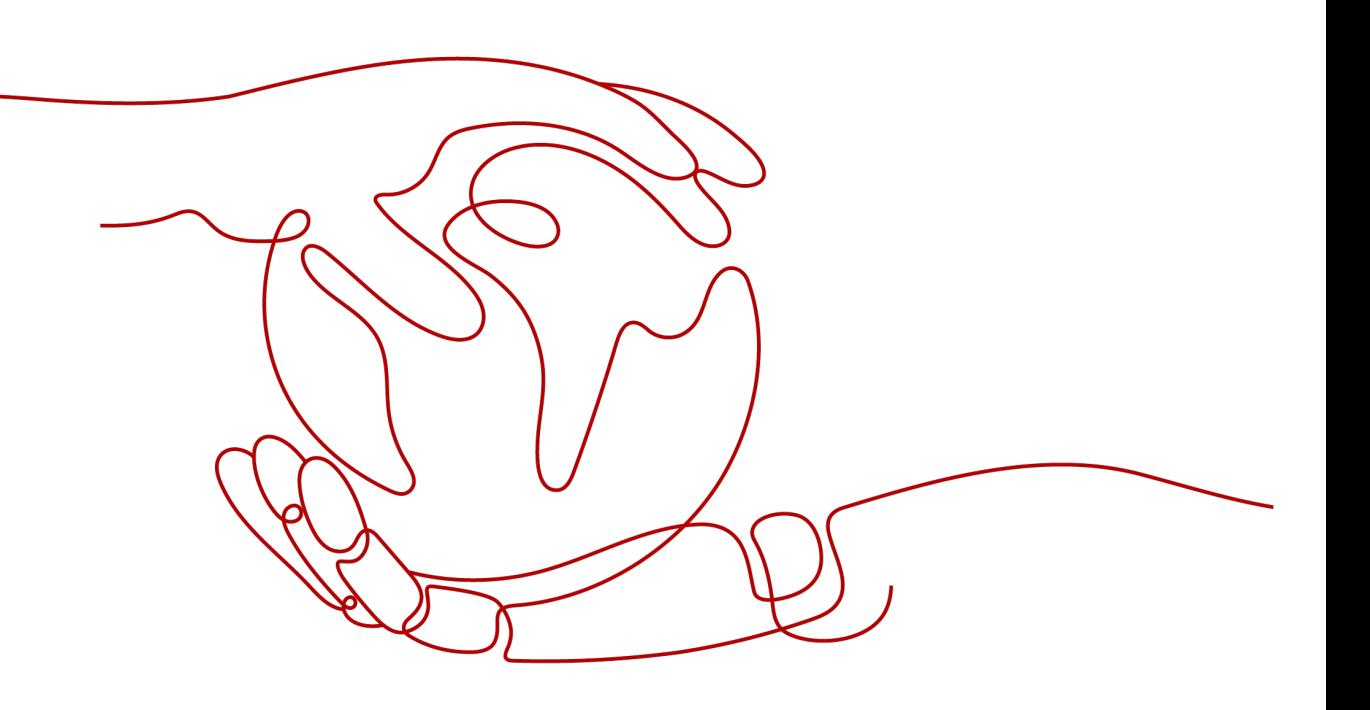

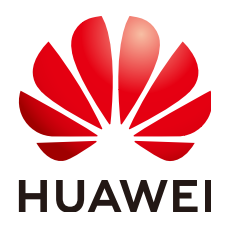

#### 版权所有 **©** 华为技术有限公司 **2024**。 保留一切权利。

非经本公司书面许可,任何单位和个人不得擅自摘抄、复制本文档内容的部分或全部,并不得以任何形式传 播。

#### 商标声明

**、<br>HUAWE和其他华为商标均为华为技术有限公司的商标。** 本文档提及的其他所有商标或注册商标,由各自的所有人拥有。

### 注意

您购买的产品、服务或特性等应受华为公司商业合同和条款的约束,本文档中描述的全部或部分产品、服务或 特性可能不在您的购买或使用范围之内。除非合同另有约定,华为公司对本文档内容不做任何明示或暗示的声 明或保证。

由于产品版本升级或其他原因,本文档内容会不定期进行更新。除非另有约定,本文档仅作为使用指导,本文 档中的所有陈述、信息和建议不构成任何明示或暗示的担保。

安全声明

# 漏洞处理流程

华为公司对产品漏洞管理的规定以"漏洞处理流程"为准,该流程的详细内容请参见如下网址: <https://www.huawei.com/cn/psirt/vul-response-process> 如企业客户须获取漏洞信息,请参见如下网址: <https://securitybulletin.huawei.com/enterprise/cn/security-advisory>

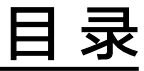

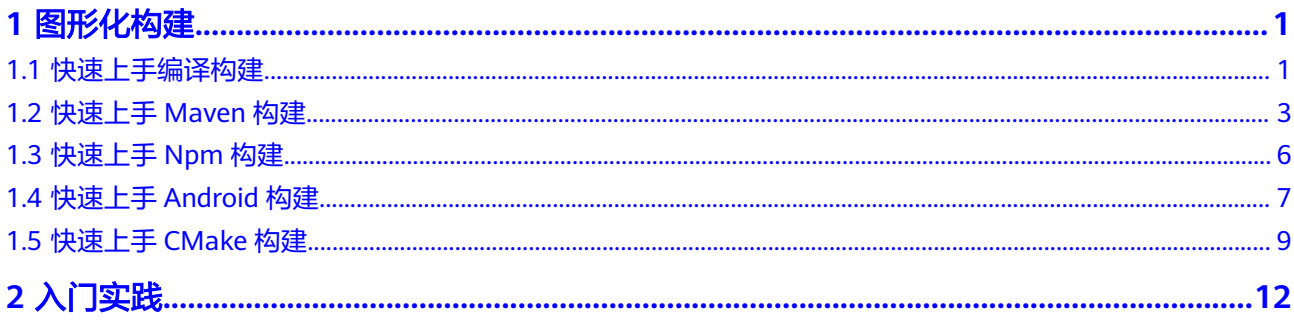

# **1** 图形化构建

# <span id="page-4-0"></span>**1.1** 快速上手编译构建

编译构建为开发者提供配置简单的混合语言构建平台,实现编译构建云端化,支撑企 业实现持续交付,缩短交付周期,提升交付效率。支持编译构建任务一键创建、配置 和执行,实现获取代码、构建、打包等活动自动化,实时监控构建状态,让您更加快 速、高效地进行云端编译构建。

本节为您介绍编译构建服务的基本操作流程,帮助您快速上手编译构建。

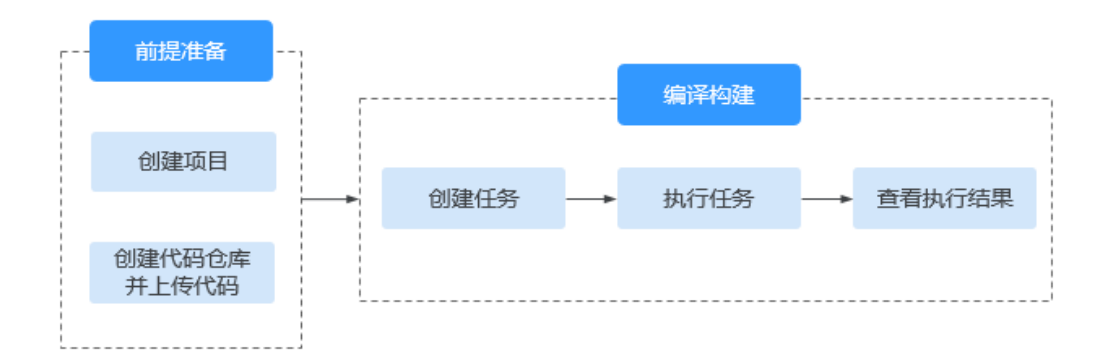

# 前提条件

- [已注册华为账号并开通华为云](https://support.huaweicloud.com/intl/zh-cn/usermanual-account/account_id_001.html)。
- 已有可用项目,如果没有,请先<mark>新建项目</mark>。
- 已在项目中新建代码仓库并上传代码,如果没有,请按如下步骤新建。
	- a. 使用华为云账号登录软件开发生产线首页。
	- b. 单击需要创建代码仓的项目名称。
	- c. 在页面导航栏中选择"代码 > 代码托管"。
	- d. 进入代码托管页面,单击"新建仓库",选择"模板仓库"。
	- e. 单击"下一步",在"按模板新建 > 选择仓库模板"页面,搜索并选择 "Java Ant Demo"模板。

f. 单击"下一步",填写仓库名称等信息,然后单击"确定"完成仓库创建。

#### <span id="page-5-0"></span>新建编译构建任务

步骤1 在页面导航栏选择"持续交付 > 编译构建", 进入编译构建服务。

步骤**2** 单击"新建任务",进入配置"基本信息"页面。

步骤**3** 填写参数后,单击"下一步"。

#### 表 **1-1** 基本信息配置参数

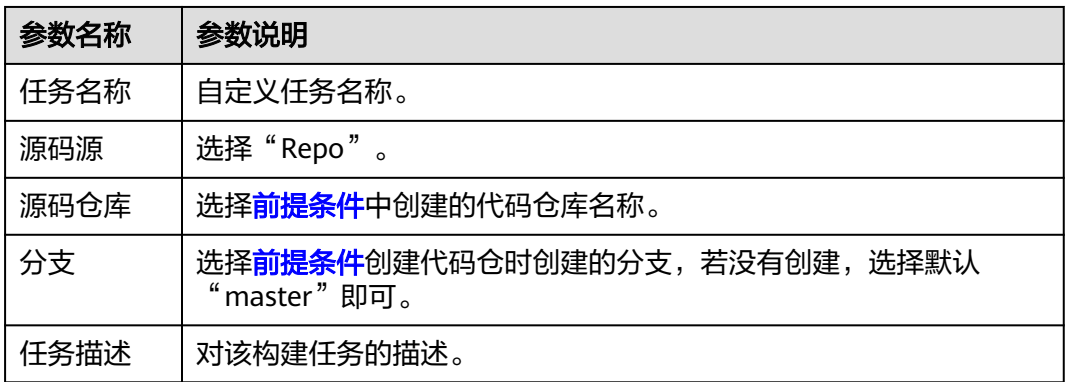

步骤**4** 选择"Ant"模板。单击"下一步"。

步骤**5** 进入"构建步骤"页签,保持默认配置即可。

也可以自定义配置<mark>构建步骤</mark>。

步骤**6** 配置完成后,单击"新建",完成任务创建。

**----**结束

#### 执行编译构建任务

介绍如何执行构建任务以及查看构建结果。

- 步骤**1** 单击构建任务名称。
- 步骤**2** 进入"构建历史"页面,单击右上角"执行",启动构建任务。
	- 若出现如图**1-1**页面,表示任务执行成功。

#### 图 **1-1** 任务构建成功

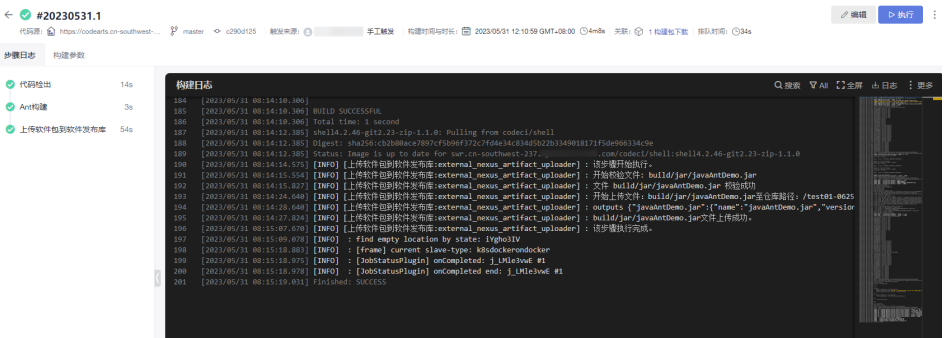

● 若任务执行失败,可通过页面提示信息或分析日志排查解决。

#### **----**结束

## <span id="page-6-0"></span>查看构建包

使用默认配置构建生成的构建包,存储在软件发布库"构建名/构建时间"目录。本节 介绍如何查看构建包、验证发布结果。

- 步骤**1** 选择页面导航栏"制品仓库 > 软件发布库"。
- **步骤2** 在软件发布库查看发布的软件包。软件包与<mark>新建编译构建任务</mark>时的任务名称一致,如 图**1-2**所示。

#### 图 **1-2** 查看软件包

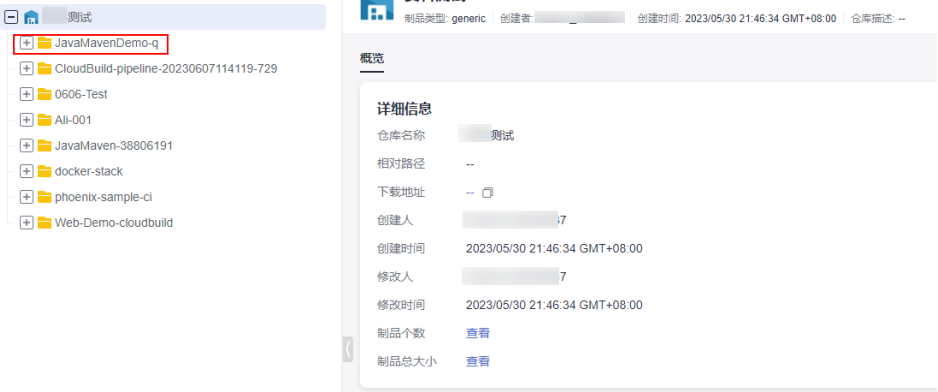

**----**结束

## 资源清理

为了避免不必要的费用产生,完成本示例体验后,建议释放构建相关资源。

- 代码托管:删除代码仓库。
- 软件发布库: **[删除软件包](https://support.huaweicloud.com/intl/zh-cn/usermanual-cloudartifact/cloudartifact_01_0003.html), 并清空回收站**。

# 须知

资源释放后无法恢复,请谨慎操作。

# **1.2** 快速上手 **Maven** 构建

编译构建提供多种构建模板,其中"Maven"模板可以对Java Maven项目进行构建打 包。

本节为您介绍使用代码托管提供的代码仓库模板"Java Maven Demo"、编译构建提 供的构建模板"Maven"快速完成Maven构建的基本操作流程。

# 前提条件

- [已注册华为账号并开通华为云](https://support.huaweicloud.com/intl/zh-cn/usermanual-account/account_id_001.html)。
- 已有可用项目,如果没有,请先<mark>新建项目</mark>。
- 已在项目中新建代码仓库并上传代码,如果没有,请按如下步骤新建。
	- a. 使用华为云账号登录软件开发生产线首页。
	- b. 单击需要创建代码仓的项目名称。
	- c. 在页面导航栏中选择"代码 > 代码托管"。
	- d. 讲入代码托管页面,单击"新建仓库",选择"模板仓库"。
	- e. 单击"下一步",在"按模板新建 > 选择仓库模板"页面,搜索并选择 "Java Maven Demo"模板。
	- f. 单击"下一步",填写仓库名称等信息,然后单击"确定"完成仓库创建。

## 新建编译构建任务

**步骤1** 在页面导航栏选择"持续交付 > 编译构建", 进入编译构建服务。

- 步骤**2** 单击"新建任务",进入配置"基本信息"页面。
- 步骤**3** 填写参数后,单击"下一步"。

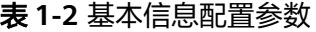

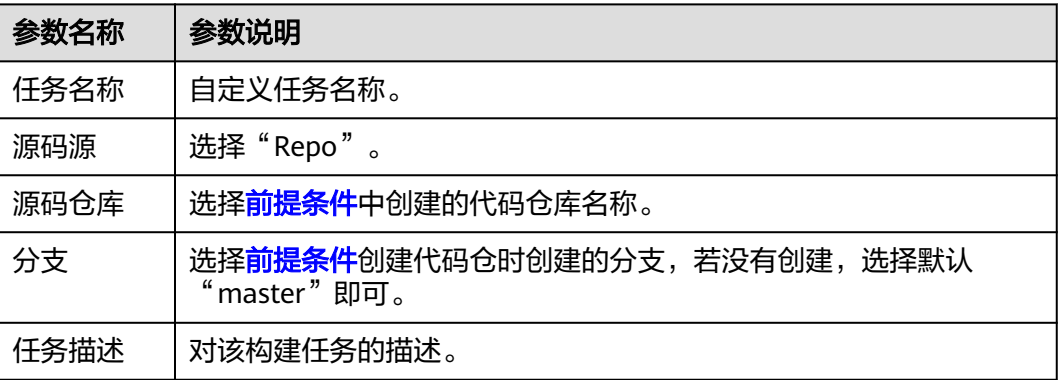

步骤**4** 选择"Ant"模板。单击"下一步"。

- 步骤**5** 进入"构建步骤"页签,保持默认配置即可。 也可以自定义配置<mark>构建步骤</mark>。
- 步骤**6** 配置完成后,单击"新建",完成任务创建。

**----**结束

# 执行编译构建任务

介绍如何执行构建任务以及查看构建结果。

步骤**1** 单击构建任务名称。

步骤**2** 进入"构建历史"页面,单击右上角"执行",启动构建任务。

● 若出现如图**1-3**页面,表示任务执行成功。

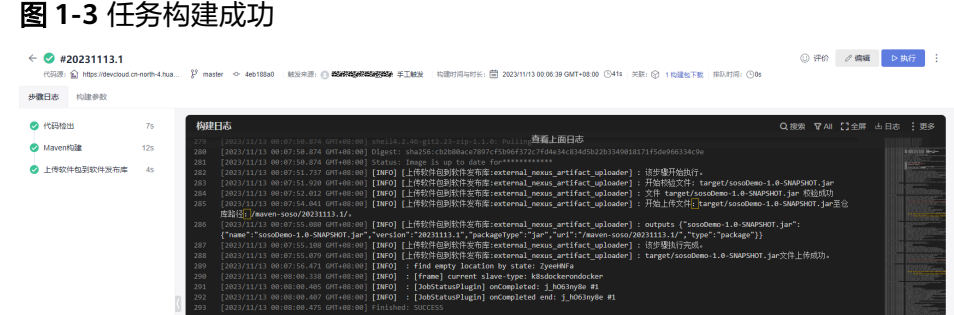

● 若任务执行失败,可通过页面提示信息或分析日志排查解决。

```
----结束
```
# 查看构建包

使用默认配置构建生成的构建包,存储在软件发布库"构建名/构建时间"目录。本节 介绍如何查看构建包、验证发布结果。

- 步骤**1** 选择页面导航栏"制品仓库 > 软件发布库"。
- **步骤2** 在软件发布库查看发布的软件包。软件包与<mark>新建编译构建任务</mark>时的任务名称一致,如 图**1-4**所示。

# 图 **1-4** 查看软件包

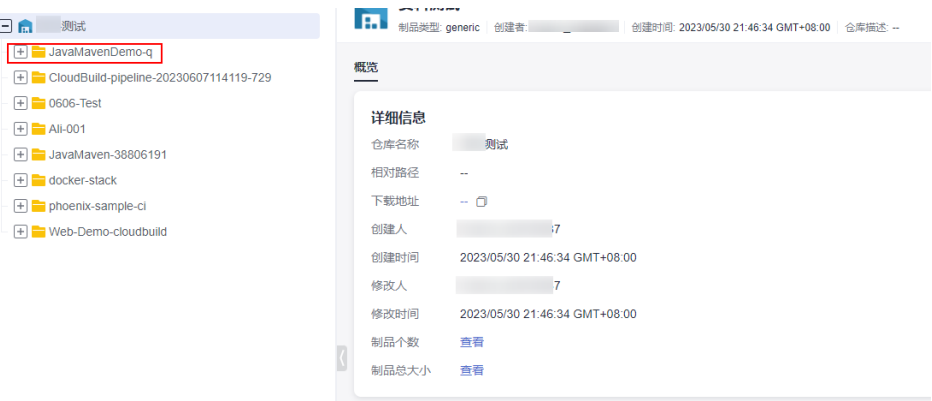

#### **----**结束

#### 资源清理

为了避免不必要的费用产生,完成本示例体验后,建议释放构建相关资源。

- 代码托管:删除代码仓库。
- 软件发布库: **[删除软件包](https://support.huaweicloud.com/intl/zh-cn/usermanual-cloudartifact/cloudartifact_01_0003.html), 并清空回收站**。

#### 须知

资源释放后无法恢复,请谨慎操作。

# <span id="page-9-0"></span>**1.3** 快速上手 **Npm** 构建

编译构建提供多种构建模板,其中"Npm"模板可以对Node.JS项目进行构建打包。

本节为您介绍使用系统提供的代码仓库模板"Nodejs Webpack Demo"、构建模板 "Npm"快速完成Npm构建的基本操作流程。

# 前提条件

- [已注册华为账号并开通华为云](https://support.huaweicloud.com/intl/zh-cn/usermanual-account/account_id_001.html)。
- 已有可用项目,如果没有,请先<mark>新建项目</mark>。
- 已在项目中创建模板代码仓库,如果没有,请按如下步骤创建。
	- a. 使用华为云账号登录软件开发生产线首页。
	- b. 单击需要创建代码仓的项目名称。
	- c. 在页面导航栏中选择"代码 > 代码托管"。
	- d. 进入代码托管页面,单击"新建仓库",选择"模板仓库"。
	- e. 单击"下一步"在"按模板新建 > 选择模板"页面, 搜索并选择"Nodeis Webpack Demo"模板。
	- f. 单击"下一步",填写仓库名称等信息,然后单击"确定"完成仓库创建。

#### 新建编译构建任务

- **步骤1** 在页面导航栏选择"持续交付 > 编译构建",进入编译构建服务。
- 步骤**2** 单击"新建任务",进入配置"基本信息"页面。

步骤**3** 填写参数后,单击"下一步"。

#### 表 **1-3** 基本信息配置参数

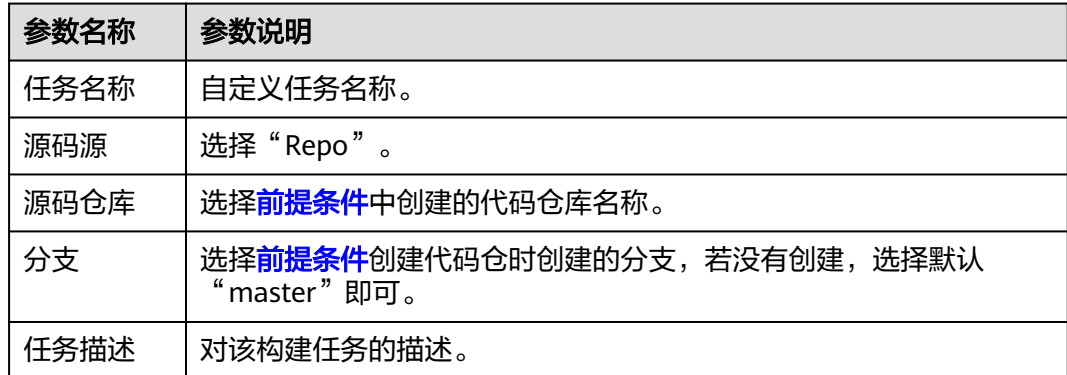

步骤**4** 构建模板选择"Npm",单击"下一步"。

步骤**5** 进入"构建步骤"页签,保持默认配置即可。

也可以自定义配置<mark>构建步骤</mark>。

步骤**6** 配置完成后,单击"新建",完成任务创建。

#### **----**结束

# <span id="page-10-0"></span>执行编译构建任务

介绍如何执行Npm模板构建任务以及查看构建结果。

- 步骤**1** 单击构建任务名称。
- 步骤**2** 进入"构建历史"页面,单击右上角"执行",启动构建任务。
	- 若出现如下页面,表示任务执行成功。

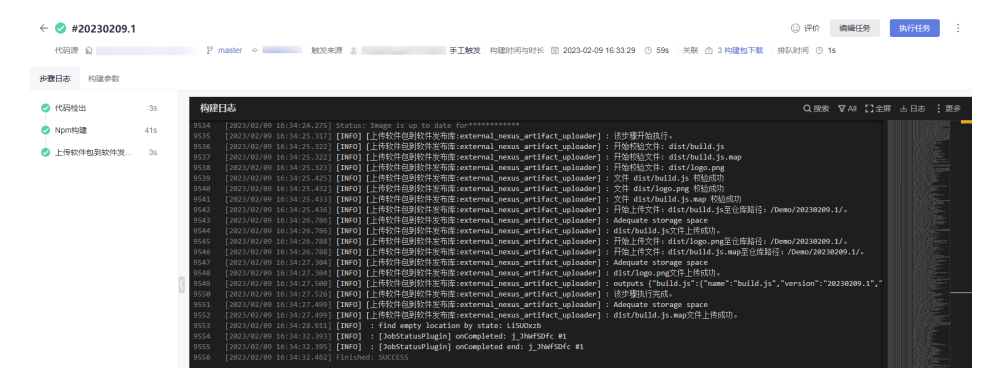

● 若任务执行失败,可通过页面提示信息或分析日志排查解决。

#### **----**结束

## 查看构建包

使用Npm模板默认配置构建生成的构建包,存储在软件发布库"构建名/构建时间"目 录。本节介绍如何查看构建包、验证发布结果。

- 步骤**1** 选择页面导航栏"制品仓库 > 软件发布库"。
- 步骤**2** 在软件发布库查看发布的软件包。软件包[与新建编译构建任务](#page-9-0)时的任务名称一致。 **----**结束

#### 资源清理

为了避免不必要的费用产生,完成本示例体验后,建议释放构建相关资源。

- 代码托管:删除代码仓库。
- 软件发布库: <mark>[删除软件包](https://support.huaweicloud.com/intl/zh-cn/usermanual-cloudartifact/cloudartifact_01_0003.html)</mark>,并**清空回收站**。

#### 须知

资源释放后无法恢复,请谨慎操作。

# **1.4** 快速上手 **Android** 构建

编译构建提供多种构建模板,其中"Android APK"模板可以对Android项目进行构建 打包。

本节为您介绍使用系统提供的代码仓库模板"Android Gradle Demo"、构建模板 "Android APK"快速完成Android构建的基本操作流程。

## <span id="page-11-0"></span>前提条件

- [已注册华为账号并开通华为云](https://support.huaweicloud.com/intl/zh-cn/usermanual-account/account_id_001.html)。
- 已有可用项目,如果没有,请先<mark>新建项目</mark>。
- 已在项目中创建模板代码仓库,如果没有,请按如下步骤创建。
	- a. 使用华为云账号登录软件开发生产线首页。
	- b. 单击需要创建代码仓的项目名称。
	- c. 在页面导航栏中选择"代码 > 代码托管"。
	- d. 进入代码托管页面,单击"新建仓库",选择"模板仓库"。
	- e. 单击"下一步",在"按模板新建 > 选择仓库模板"页面,搜索并选择 "Android Gradle Demo"模板。
	- f. 单击"下一步",填写仓库名称等信息,然后单击"确定"完成仓库创建。

#### 新建编译构建任务

- 步骤**1** 在页面导航栏选择"持续交付 > 编译构建",进入编译构建服务。
- 步骤**2** 单击"新建任务",进入配置"基本信息"页面。
- 步骤**3** 填写参数后,单击"下一步"。

表 **1-4** 基本信息配置参数

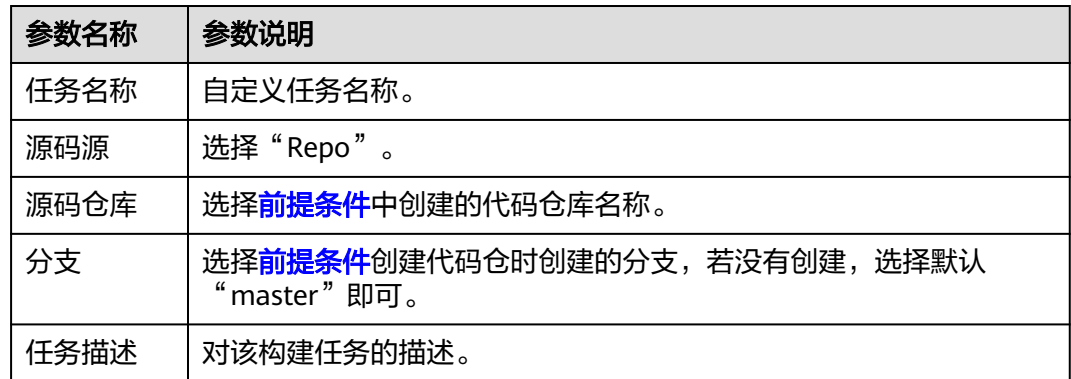

步骤4 选择实际需要使用的"构建模板"。单击"下一步"。

步骤**5** 进入"构建步骤"页签,保持默认配置即可。

也可以自定义配置<mark>构建步骤</mark>。

步骤**6** 配置完成后,单击"新建",完成任务创建。

**----**结束

# 执行编译构建任务

介绍如何执行Android APK模板构建任务以及查看构建结果。

#### <span id="page-12-0"></span>步骤**1** 单击构建任务名称。

- 步骤**2** 在"构建历史"页面,单击右上方"执行",启动构建任务。
	- 若出现如下页面,表示任务执行成功。

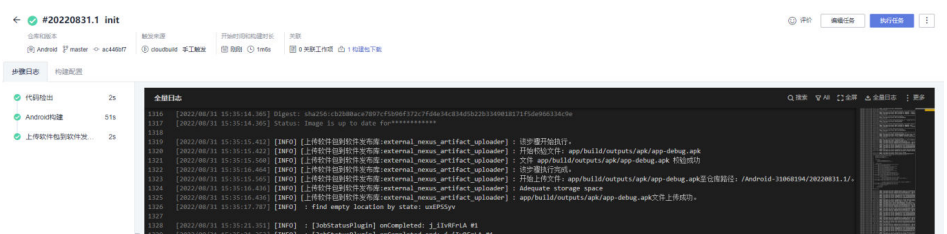

● 若任务执行失败,可通过页面提示信息或分析日志排查解决。

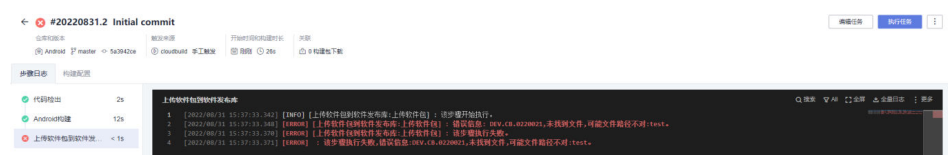

**----**结束

# 查看构建包

使用Android APK模板默认配置构建生成的构建包,存储在软件发布库"构建名/构建 时间"目录。本节介绍如何查看构建包、验证发布结果。

- 步骤**1** 选择页面导航栏"制品仓库 > 软件发布库"。
- 步骤**2** 在软件发布库查看发布的软件包。软件包[与新建编译构建任务](#page-11-0)时的任务名称一致。

**----**结束

### 资源清理

为了避免不必要的费用产生,完成本示例体验后,建议释放构建相关资源。

- 代码托管:删除代码仓库。
- 软件发布库: **[删除软件包](https://support.huaweicloud.com/intl/zh-cn/usermanual-cloudartifact/cloudartifact_01_0003.html), 并清空回收站**。

```
须知
```
资源释放后无法恢复,请谨慎操作。

# **1.5** 快速上手 **CMake** 构建

编译构建提供多种构建模板,其中"CMake"模板可以对跨平台项目工程进行构建打 包。

本节为您介绍使用系统提供的代码仓库模板"Cpp Demo"、构建模板"CMake"快 速完成CMake构建的基本操作流程。

# <span id="page-13-0"></span>前提准备

- [已注册华为账号并开通华为云](https://support.huaweicloud.com/intl/zh-cn/usermanual-account/account_id_001.html)。
- 已有可用项目,如果没有,请先<mark>新建项目</mark>。
- 已在项目中创建模板代码仓库,如果没有,请按如下步骤创建。
	- a. 使用华为云账号登录软件开发生产线首页。
	- b. 单击需要创建代码仓的项目名称。
	- c. 在页面导航栏中选择"代码 > 代码托管"。
	- d. 进入代码托管页面,单击"新建仓库",选择"模板仓库"。
	- e. 单击"下一步",在"按模板新建 > 选择仓库模板"页面,搜索并选择 "Cpp Demo"模板。
	- f. 单击"下一步",填写仓库名称等信息,然后单击"确定"完成仓库创建。

# 新建编译构建任务

**步骤1** 在页面导航栏选择"持续交付 > 编译构建", 进入编译构建服务。

- 步骤**2** 单击"新建任务",进入配置"基本信息"页面。
- 步骤**3** 填写参数后,单击"下一步"。

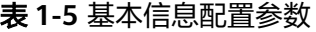

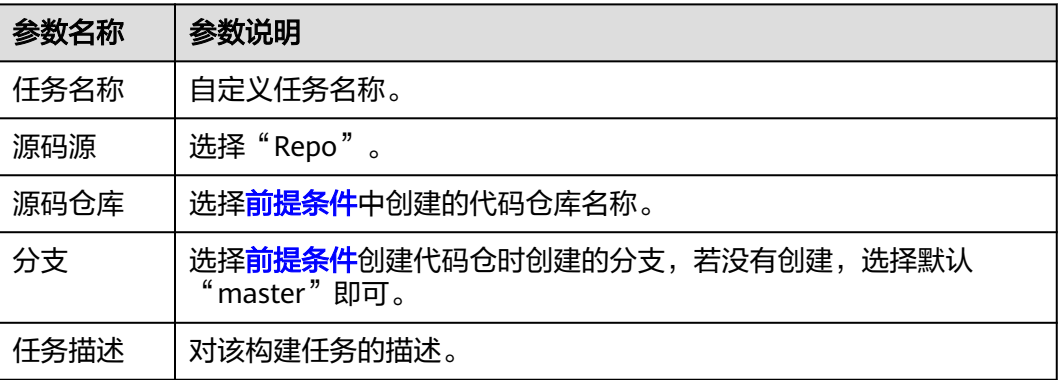

步骤4 构建模板选择"CMake",单击"下一步"。

- 步骤**5** 进入"构建步骤"页签,保持默认配置即可。 也可以自定义配置<mark>构建步骤</mark>。
- 步骤**6** 配置完成后,单击"新建",完成任务创建。

**----**结束

# 执行编译构建任务

介绍如何执行CMake模板构建任务以及查看构建结果。

步骤**1** 单击构建任务名称。

步骤**2** 进入"构建历史"页面,单击右上角"执行",启动构建任务。

● 若出现如下页面,表示任务执行成功。

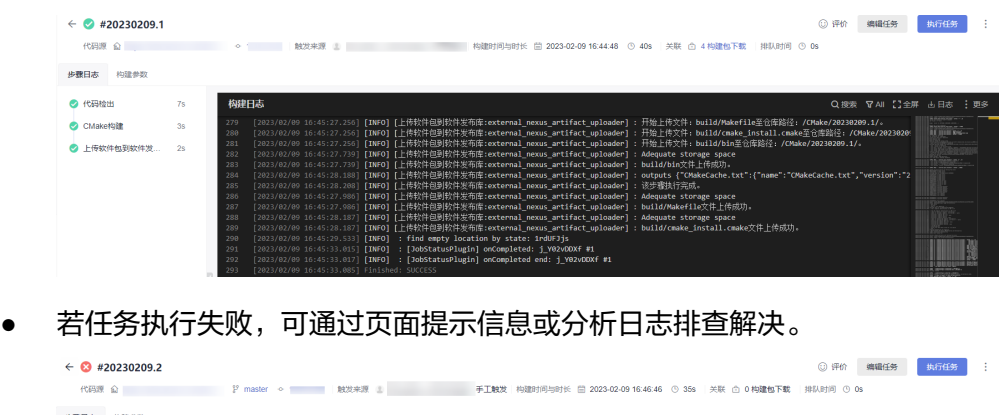

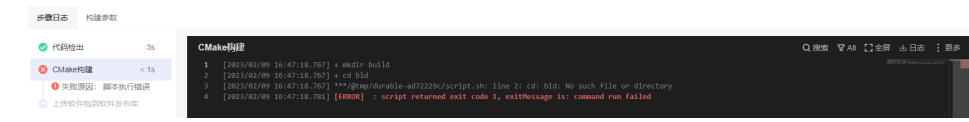

**----**结束

# 查看构建包

使用CMake模板默认配置构建生成的构建包,存储在软件发布库"构建名/构建时间" 目录。本节介绍如何查看构建包、验证发布结果。

- 步骤**1** 选择页面导航栏"制品仓库 > 软件发布库"。
- 步骤**2** 在软件发布库查看发布的软件包。软件包[与新建编译构建任务](#page-13-0)时的任务名称一致。

**----**结束

# 资源清理

为了避免不必要的费用产生,完成本示例体验后,建议释放构建相关资源。

- 代码托管:删除代码仓库。
- 软件发布库: [删除软件包](https://support.huaweicloud.com/intl/zh-cn/usermanual-cloudartifact/cloudartifact_01_0003.html), [并清空回收站。](https://support.huaweicloud.com/intl/zh-cn/usermanual-cloudartifact/cloudartifact_01_0005.html)

须知

资源释放后无法恢复,请谨慎操作。

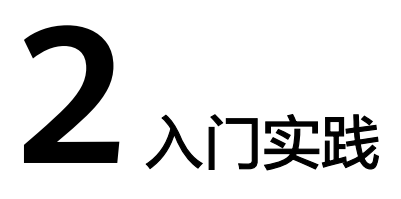

<span id="page-15-0"></span>当用户开通编译构建服务后,可以根据不同的业务场景,使用图形化或者代码化的方 式进行构建。

本文介绍常见的图形化构建实践。

# 图形化构建

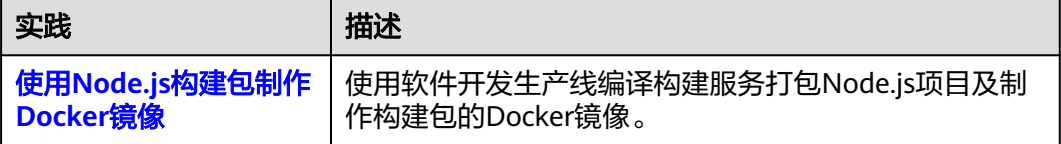